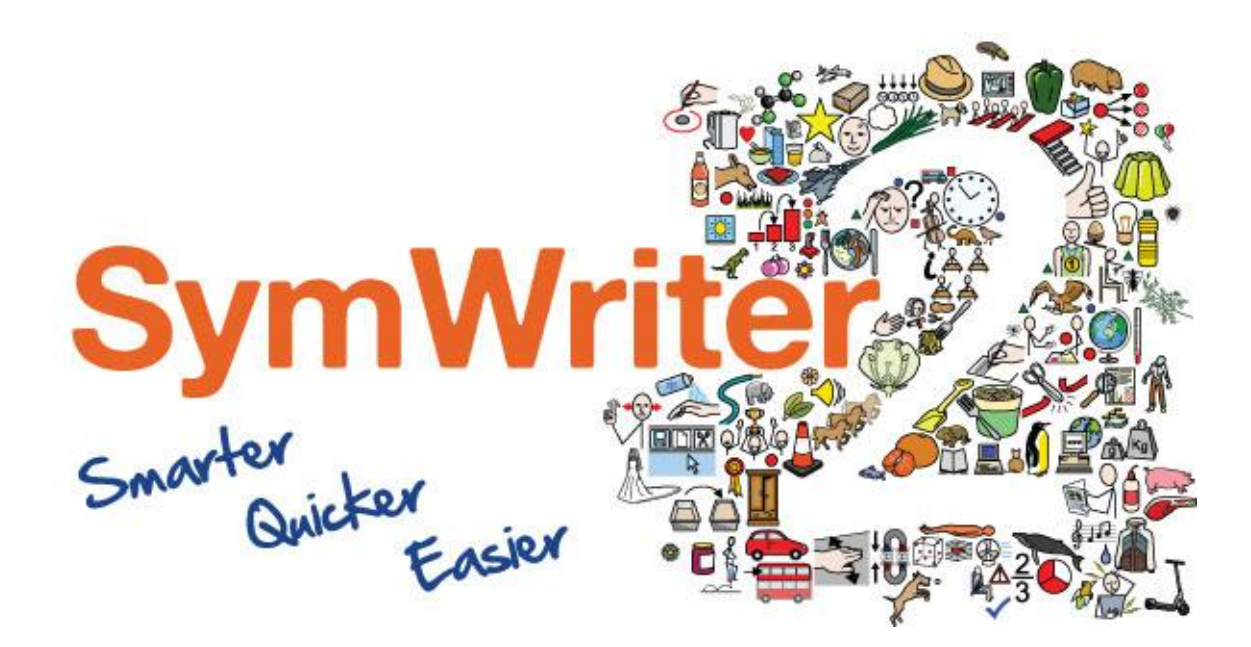

# Aktiveringsguide

Skriv inn lisensnøkkel

Aktiver via Internettet Aktiver Manuelt

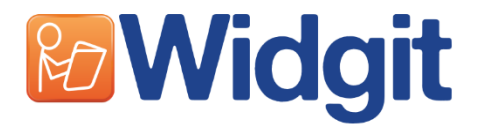

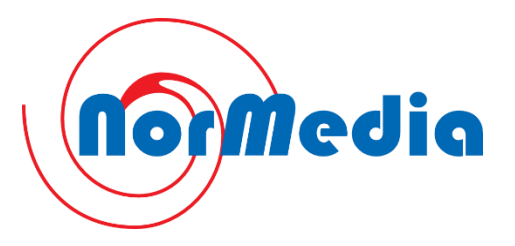

# **Aktivering**

## Før aktivering

#### Sørg for at du er logget inn som administrator på datamaskinen

Du må ha administrative rettigheter for å aktivere programmet. Er dette en privat maskin, så er du sannsynligvis administrator på maskinen. På skoler eller arbeidsnettverk, kan det være du må ha hjelp av IT-ansvarlig for å aktivere programmet.

### Steg 1: Åpne Widgit Produktaktivering

Du kan åpne Widgit Produktaktivering i Windows 8 via start skjermen eller i Windows 7 på Startmenyen (Søk på Widgit Produktaktivering)

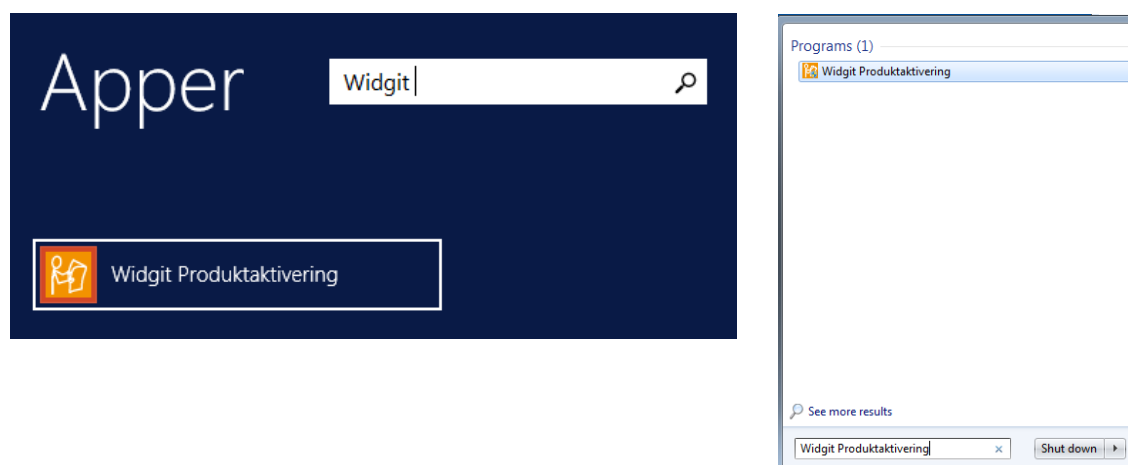

#### Windows 8

#### Du får da opp dette vinduet:

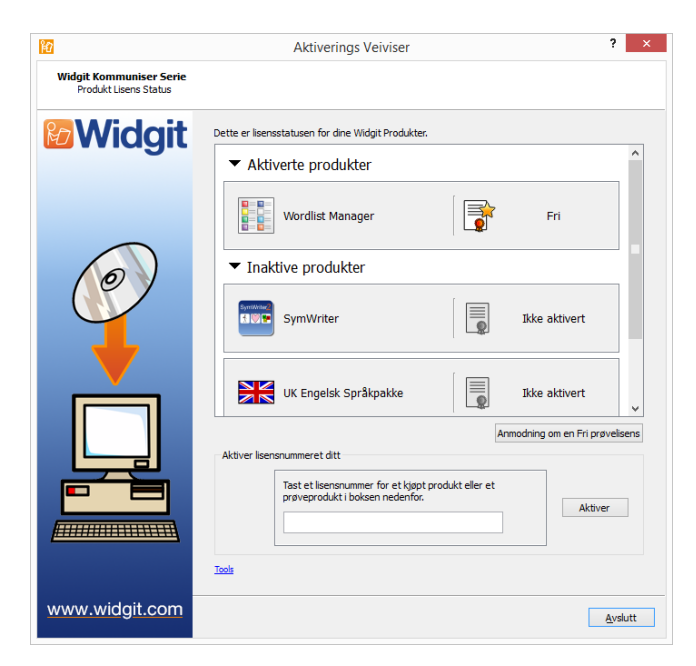

Her kan du:

Windows<sub>7</sub>

- 1. Aktivere programmet ved å skrive inn et lisensnummer
- 2. Be om en prøvelisens på programmet. Prøvelisensen blir tilsendt via E-post
- 3. Se lisensstatus på dine installerte programmer.
- 4. Se lisensnummeret på installerte programmer

#### Aktiverings Veiviser Widgit Kommuniser Serie **& Widgit** tatusen for dine Widgit Produkte ▼ Aktiverte produkter H  $\mathbb{R}$ Wordlist Manager Fri. ▼ Inaktive produkter <u>F</u> SymWriter Ikke aktivert UK Engelsk Språkpakke  $\equiv$ Ikke aktivert Anmodning om en Fri prøvelise Tast et lisensnummer for et kjøpt produkt eller et<br>prøveprodukt i boksen nedenfor. Aktiver xcsw-xxxx-xxxx-**Allanament** Tools www.widgit.com  $\Delta v$ slutt

#### Steg 2: Skriv inn lisensnummeret ditt for aktivering

Skriv inn lisensnummeret og en grønn hake vil vises når du har skrevet inn riktig lisensnummer.

#### Trykk så på 'Aktiver'

Dersom et rødt kryss vises, kontroller lisensnummeret for feil.

### Steg 3: Velg aktiveringsmetode

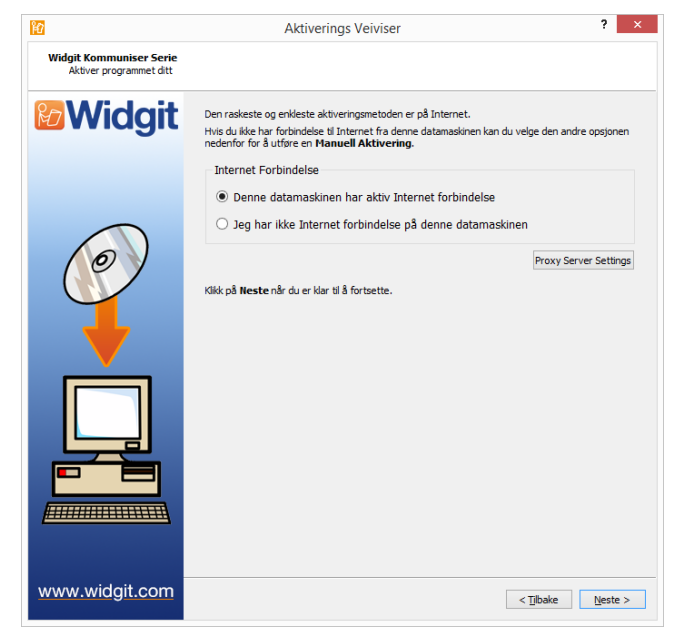

For automatisk aktivering via Internett, velg det første alternativet: 'Denne datamaskinen har aktiv Internet forbindelse'

For manuell aktivering velg det andre alternativet:

'Jeg har ikke Internet forbindelse på denne datamaskinen'

Trykk så på 'Neste'

#### Steg 3.1: Automatisk aktivering

Du får opp denne skjermen etter at aktiveringen er gjennomført.

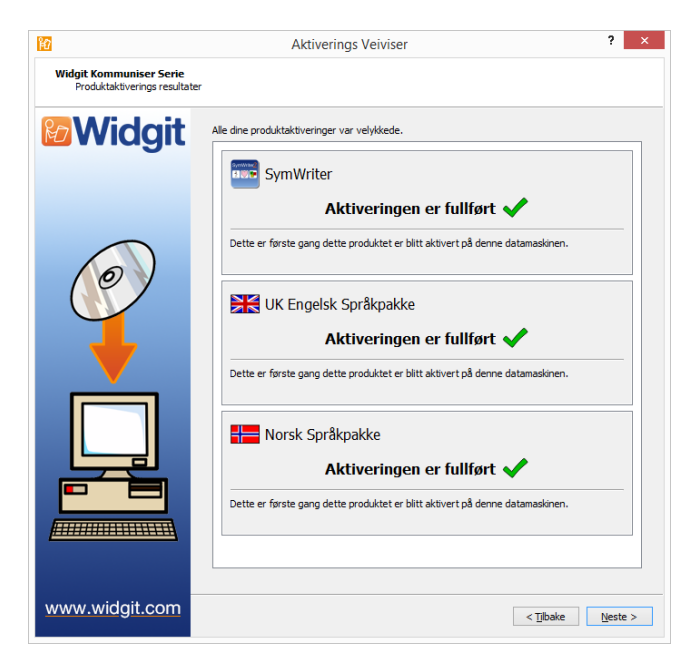

Programmet skal nå være aktivert.

Trykk Neste for å gå til hovedsiden i Widgit Produktaktivering med oversikt over dine lisenser.

Dersom aktiveringen feilet, trykk 'Tilbake' og velg Manuell aktivering.

#### Steg 3.2: Manuell aktivering

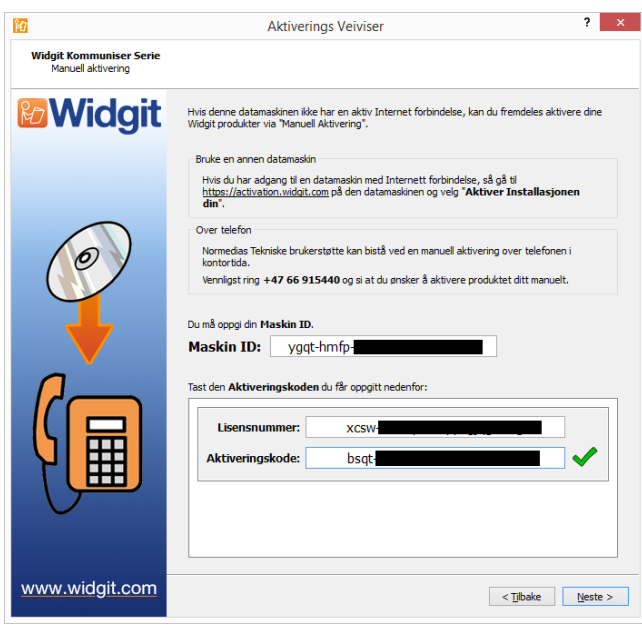

Du må aktivere ved å benytte en annen datamaskin eller å ringe NorMedia Brukerstøtte.

Uansett metode, skal du benytte Lisensnummer, Maskin ID som vil gi deg en Aktiveringskode tilbake.

Når du har skrevet inn aktiveringskoden og den er verifisert, Trykk på 'Neste'.

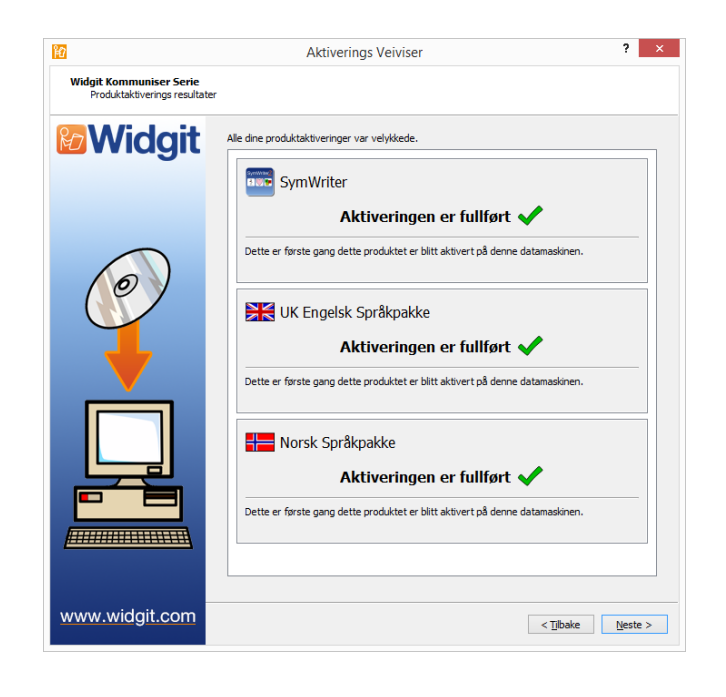

Programmet skal nå være aktivert.

Trykk 'Neste' for å gå til hovedsiden i Widgit Produktaktivering med oversikt over dine lisenser.

## **Widgit Produktaktivering**

I Widgit Produktaktivering kan du aktivere og behandle lisensene for dine Widgit Produkter. Produktene som kan aktiveres ser du under (Det er ikke sikkert du har lisens til alle disse produktene):

- SymWriter 2 eller nyere
- First Keys 3.3.18 eller nyere
- Wordlist Manager
- Språkpakker

## Åpne Widgit Produktaktivering

Du kan åpne Widgit Produktaktivering i Windows 8 via start skjermen eller i Windows 7 på Startmenyen (Søk på Widgit Produktaktivering)

#### Windows 8

#### **Windows 7**

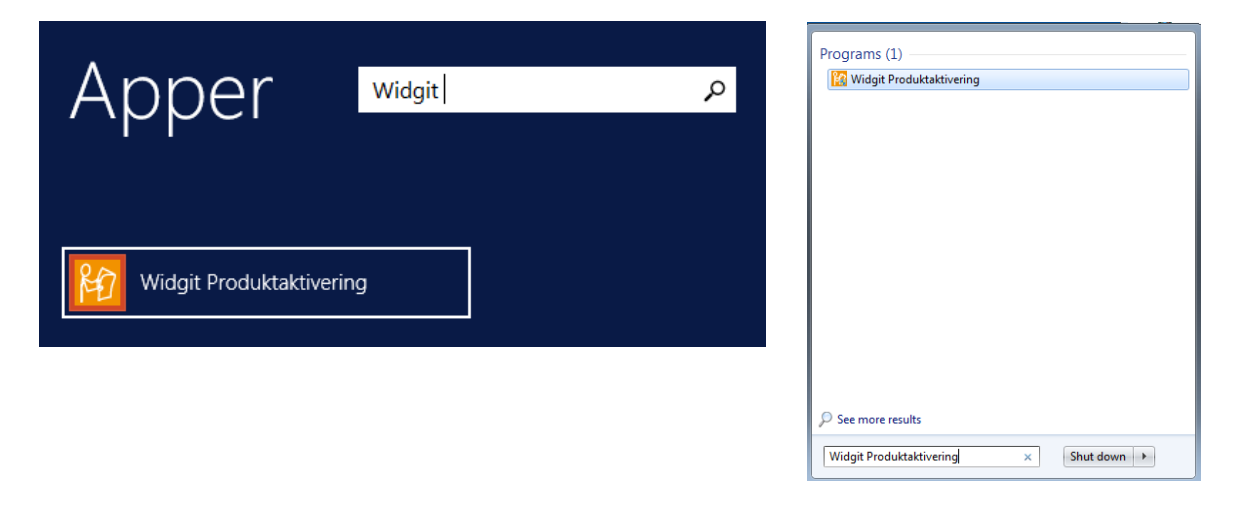

På begge styresystemer finner du også programmet her, dersom du ikke finner det via startskjermen eller menyen:

For 64-bit Windows: C:\Program Files (x86)\Widgit\Common Files\Activator

For 32-bit Windows: C:\Program Files\Widgit\Common Files\Activator

## Aktiveringsmuligheter

#### 1. Aktiver via internettet

Hyjs datamaskinen har en fungerende internett forbindelse, så er dette den enkleste og raskeste måten å aktivere programmet.

Hvis du prøver å aktivere på et skole eller arbeidsnettverk, så kan det være du har behov for proxy innstillinger. Du får mulighet for å skrive inn dette når du gjennomfører produktaktiveringen.

#### 2. Manuell aktivering

Hvis du ikke har en fungerende internett forbindelse, så må du aktivere manuelt via en av disse metodene:

**Bruk en annen datamaskin**  $\bullet$ Hvis du har tilgang til en annen datamaskin som har en fungerende internettforbindelse, kan du gå til http://activation.widgit.com og velge 'Aktiver installasjonen din'

#### På telefon  $\bullet$

Du kan aktivere programmet manuelt ved å kontakte NorMedia AS på 66 91 54 40. Vår telefon er tilgjengelig I vanlig arbeidstid.